**REPUBLIQUE DU CAMEROUN** 

**Paix – Travail – Patrie** 

**---------------** 

**INSTITUT NATIONAL DE LA STATISTIQUE** 

**-------------** 

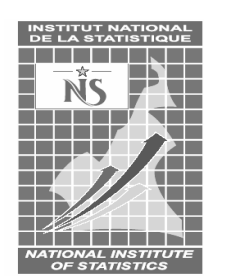

**REPUBLIC OF CAMEROON** 

**Peace – Work – Fatherland** 

**-------------** 

**NATIONAL INSTITUTE OF STATISTICS** 

**-------------** 

# **ENQUETE COMPLEMENTAIRE A L'ECAM 4 (EC-ECAM 4)**

# **MANUEL CAPI DU SUPERVISEUR**

**Août 2016** 

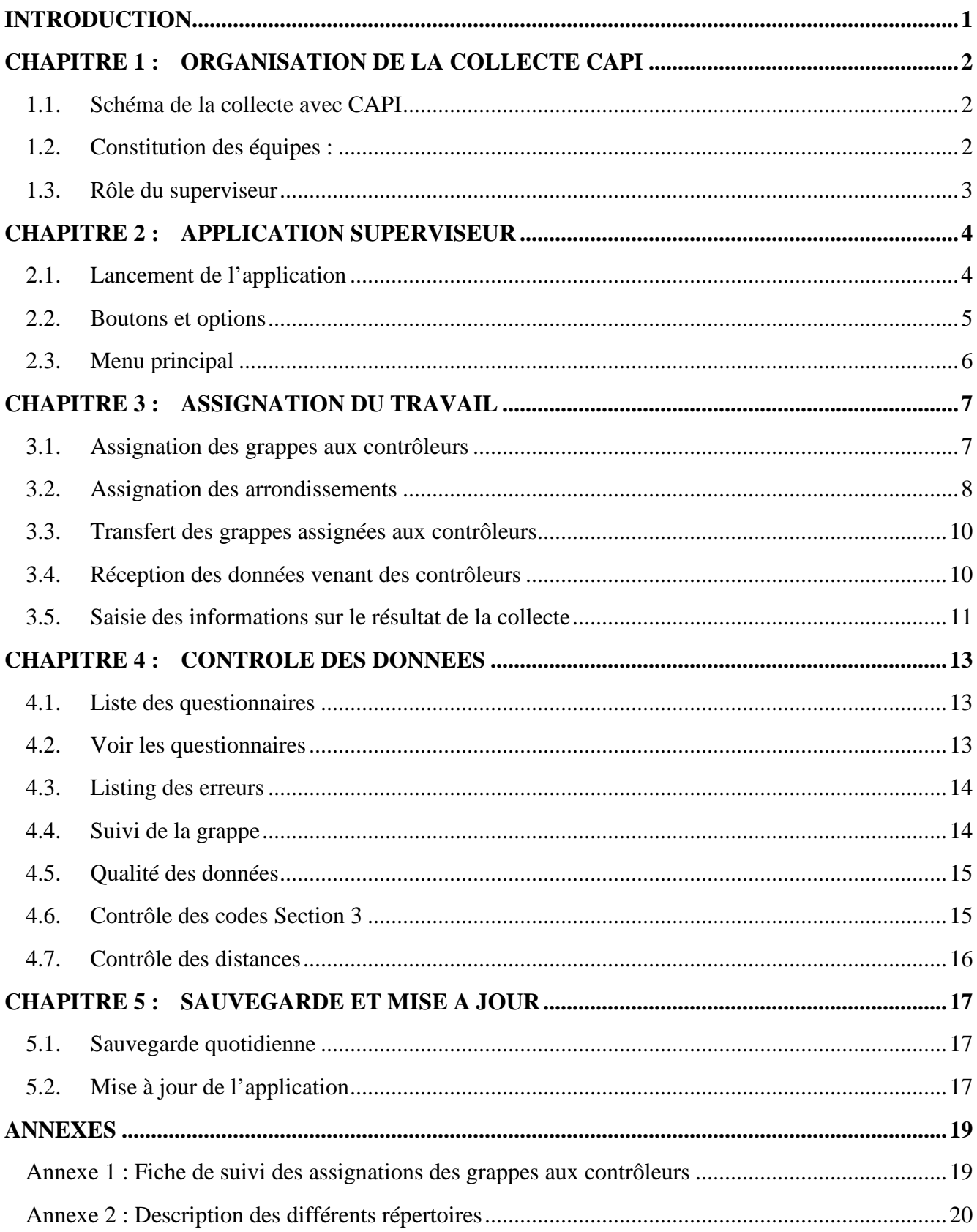

# **INTRODUCTION**

Pour mener à bien votre supervision, en plus de la maîtrise de l'ensemble des documents techniques mis à votre disposition à savoir : les questionnaires, le manuel d'instructions aux enquêteurs, le document de nomenclatures, les fiches de cartographie et de dénombrement, le manuel du contrôleur, etc. vous devez avoir une parfaite maîtrise des applications du superviseur, du contrôleur et de l'agent enquêteur de terrain pour une meilleure gestion de la collecte de données sur le terrain.

#### *Utilisation de ce manuel*

Ce manuel a pour but d'aider le superviseur à accomplir sa tâche avec efficacité et célérité. Le succès de cette opération et la qualité des résultats dépendent de la qualité des données collectées. La bonne compréhension et le respect strict des instructions qui sont contenues dans ce manuel conditionnent la réussite de cette opération.

Ce document ne définit que les rôles du superviseur par rapport à l'application CAPI. Il ne prend pas en compte les autres aspects de la supervision (contact avec les autorités locales, gestion d'autres types de matériels). De ce fait, toutes les autres activités du superviseur définies par la coordination de l'opération doivent être réalisées

Il est structuré autour du rôle du superviseur, du schéma d'organisation de la collecte sur le terrain, de la présentation de l'application et de ses fonctionnalités.

# **CHAPITRE 1 : ORGANISATION DE LA COLLECTE CAPI**

#### **1.1. Schéma de la collecte avec CAPI**

La collecte de données est structurée autour de trois principaux acteurs que sont : le superviseur, le contrôleur et l'agent enquêteur. Le superviseur est au début et à la fin du processus de collecte. Le schéma ci-dessous résume l'organisation de la collecte de données sur le terrain.

**Assignation des grappes** Contrôle de la qualité des données Suivi/évaluation des contrôleurs

Assignation des ménages Contrôle de la qualité des données Suivi/évaluation des enquêteurs

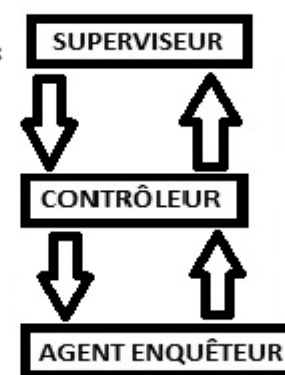

Remontée des données collectées et agrégées

Remontée des données collectées

Réception des ménages assignés Interview des ménages assignés Remontée des données après interview

#### **1.2. Constitution des équipes :**

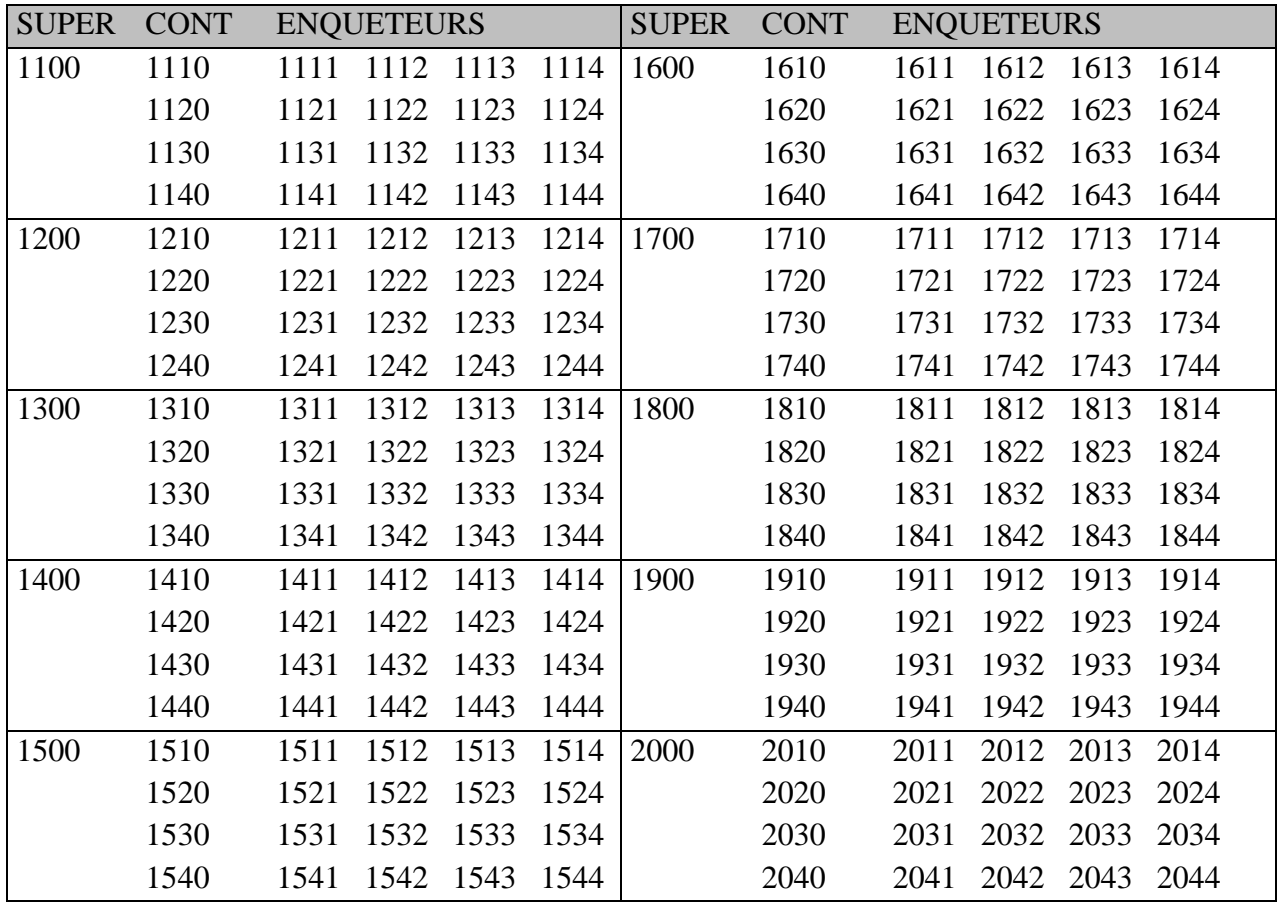

### **1.3. Rôle du superviseur**

En tant que superviseur de la gestion des données, vous êtes une courroie importante entre les personnes chargées de la collecte sur le terrain et la coordination centrale au bureau. Vous êtes le responsable de la gestion de la collecte de données dans la zone qui vous a été attribuée. A cet effet, vous avez la responsabilité d'encadrer le personnel de collecte placé sous votre autorité et de veiller à la bonne exécution du travail sur le terrain. En outre, vous devez régulièrement rendre compte à la Coordination Centrale de l'évolution de la collecte de données dans votre zone.

De manière plus spécifique, le superviseur a pour rôle de :

- s'assurer de la mise à sa disposition du matériel fonctionnel de travail (ordinateurs, batteries, cartes mémoires, cartes Bluetooth, groupes électrogènes, etc.) ;
- s'assurer de la mise à sa disposition des versions les plus récentes des applications et des nomenclatures ;
- s'assurer de l'installation des applications CAPI sur les ordinateurs de ses équipes ;
- s'assurer de l'affectation de manière conséquente du matériel à ses équipes ;
- répartir la charge de travail entre les différentes équipes placées sous la responsabilité des contrôleurs (assignation des grappes aux contrôleurs) ;
- veiller au respect scrupuleux des instructions consignées dans les manuels CAPI du superviseur, du contrôleur et dans celui de l'agent enquêteur ;
- récupérer régulièrement les données des différentes équipes ;
- s'assurer de la qualité des données collectées ;
- faire faire des retours dans les ménages quand certaines incohérences sont constatées ;
- transférer régulièrement les données récupérées des différentes équipes à la Coordination Centrale ;
- sauvegarder régulièrement les données des différentes équipes ;
- suivre l'évolution du travail de terrain :
- reporter à la Coordination Centrale les éventuels dysfonctionnements des applications CAPI (superviseur, contrôleur, enquêteur) ;
- s'assurer éventuellement de la disponibilité de la mise à jour des applications CAPI (superviseur, contrôleur, enquêteur) ;
- reporter à la Coordination Centrale les cas de matériels défectueux ;
- faire des visites inopinées lors des interviews pour s'assurer de la qualité de l'administration des questions ;
- assurer à son niveau la confidentialité des informations collectées :
- télécharger régulièrement les mises à jour de l'antivirus (chaque semaine) et de veiller à l'appliquer sur toutes les machines de l'équipe (superviseur, contrôleurs et enquêteurs).

# **CHAPITRE 2 : APPLICATION SUPERVISEUR**

Pour aider le superviseur à effectuer les missions qui lui sont assignées dans le cadre de la collecte en mode CAPI, une application a été développée et lui est uniquement réservée.

## **2.1. Lancement de l'application**

Pour démarrer l'application, allez sur le bureau et double-cliquez sur l'icône supervision.

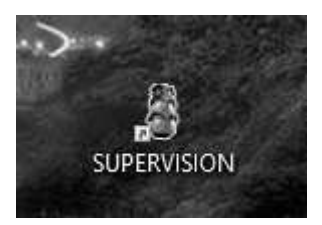

Si le message suivant s'affiche, cliquez sur OK pour continuer.

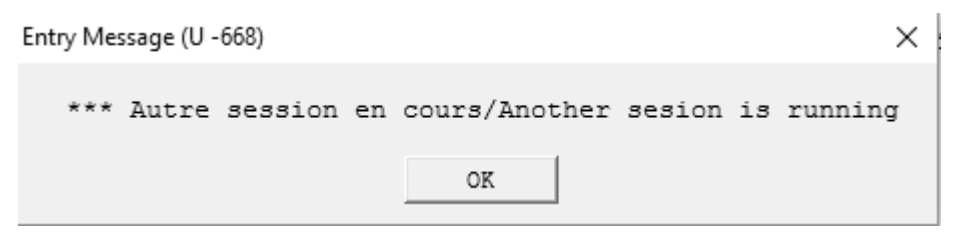

Cliquez sur Oui/Yes pour réinitialiser et continuer.

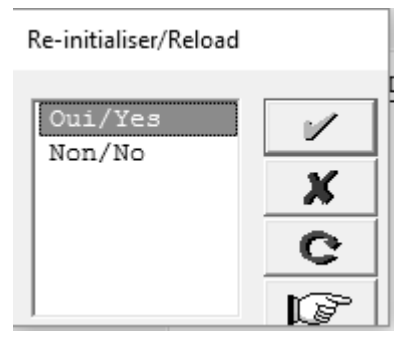

Choisissez la langue de travail pour le menu :

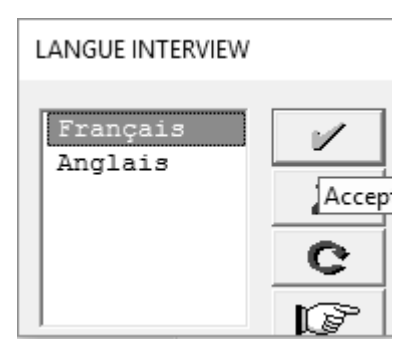

Le code superviseur est automatiquement affiché. Vérifiez que c'est effectivement votre code avant de continuer.

Chaque machine affectée à un superviseur ne peut être utilisée pour la collecte de données avec la méthode CAPI que par ce superviseur.

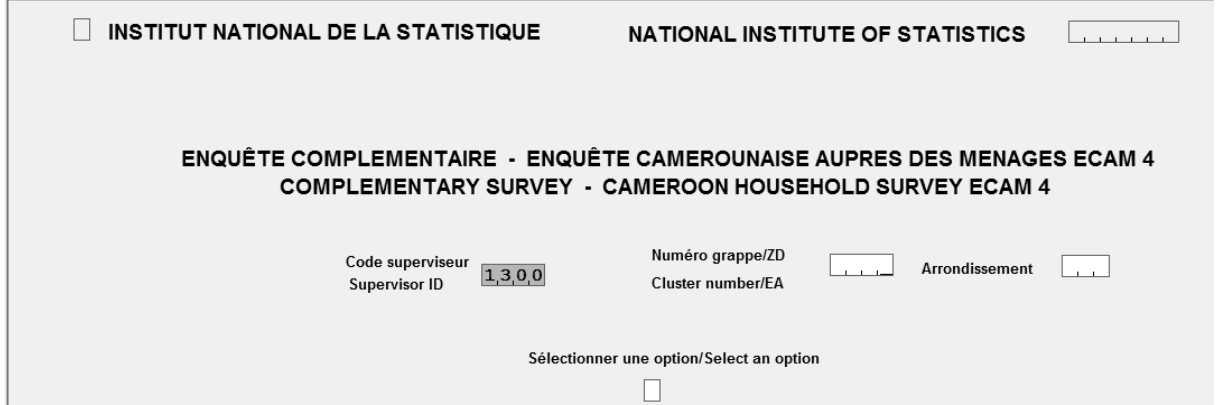

Entrez le numéro de la grappe sur laquelle vous voulez travaillez. *Cette grappe doit appartenir à votre*  zone de supervision. En entrant l'un des numéros de grappe qui vous a été assigné, le code de *l'arrondissement apparait automatiquement et le menu du superviseur s'affiche.*

# **2.2. Boutons et options**

Dans la plupart des menus, les boutons suivants sont présents.

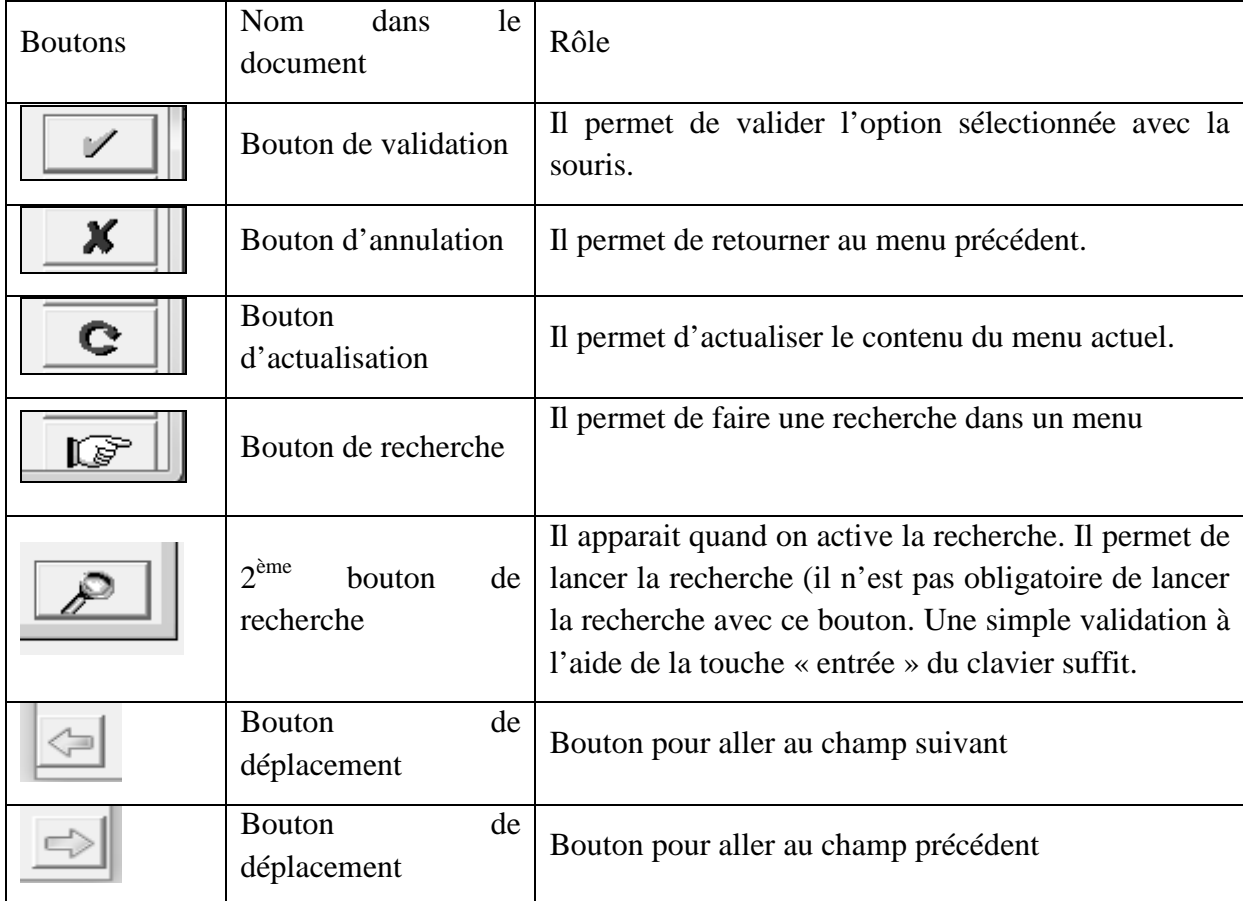

Les autres boutons :

 $\theta$   $\mathbf{x}$ 

Le bouton de fermeture de l'application : il permet de fermer l'application.

La sélection dans les menus

Pour sélection une option dans un menu, il suffit de :

- cliquez dans le cercle précédant l'option désirée à l'aide de la souris ou pressez le chiffre correspondant à cette option à partir du clavier numérique ;

pressez ensuite la touche Entrée pour exécuter cette option.

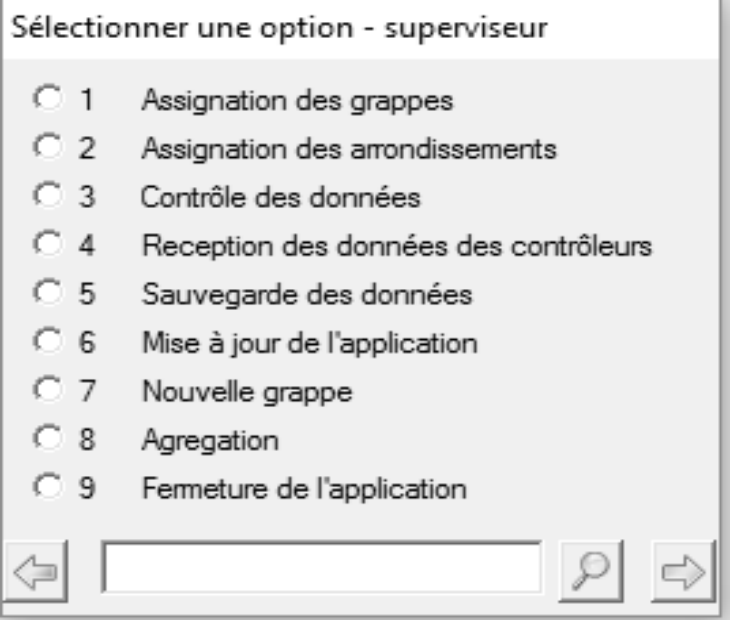

#### **2.3. Menu principal**

Le menu du superviseur se présente comme sur la figure ci-dessus. Il est structuré autour de neuf options que sont :

- (1) Assignation des grappes qui permet au superviseur d'affecter les grappes aux contrôleurs ou de transférer le fichier d'assignation au contrôleur;
- (2) Assignation des arrondissements autorise l'assignation d'un arrondissement à un contrôleur ;
- (3) Contrôle des données offre la possibilité d'effectuer un ensemble de contrôles de cohérences, de contrôles sur certains codes ainsi que le suivi de la collecte dans la grappe/ZD ;
- (4) Réception des données des contrôleurs est l'option par laquelle le superviseur reçoit les fichiers de données en provenance des contrôleurs ;
- (5) Pour effectuer la sauvegarde des données collectées, utilisez cette option qui vous permet de créer le répertoire BACKUP qui contient le répertoire zippé des données ;
- (6) Cette option permet d'effectuer la mise à jour des applications pour le contrôleur et l'enquêteur ;
- (7) Nouvelle grappe pour changer de grappe de travail ;
- (8) Agrégation offre la possibilité d'agréger les données ;
- (9) Fermeture de l'application : fermer et quitter l'application.

L'ordre de présentation du menu ne correspond pas à l'ordre de travail pour une grappe.

# **CHAPITRE 3 : ASSIGNATION DU TRAVAIL**

#### **3.1. Assignation des grappes aux contrôleurs**

La première activité du superviseur est l'assignation des grappes aux contrôleurs. Pour ce faire, il utilise le premier bloc du menu du superviseur. Il suffit de choisir l'option (1).

La boîte de dialogue ci-dessous s'affiche.

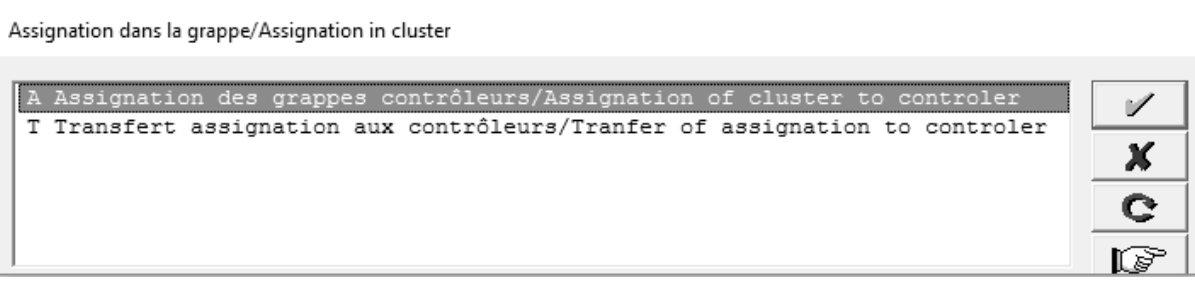

Sélectionnez l'option Assignation des grappes aux contrôleurs ensuite validez en cliquant sur le bouton V en vert. La boîte de dialogue ci-dessous s'affiche.

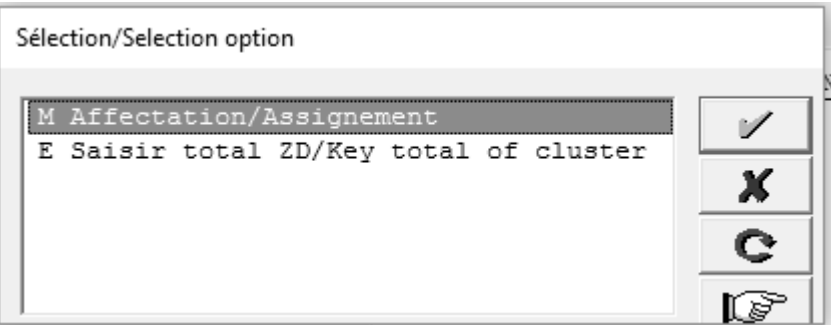

On sélectionne l'option « M » (Affectation/Assignment). La deuxième option permettra au superviseur d'enregistrer le résultat de l'interview dans les différents ménages.

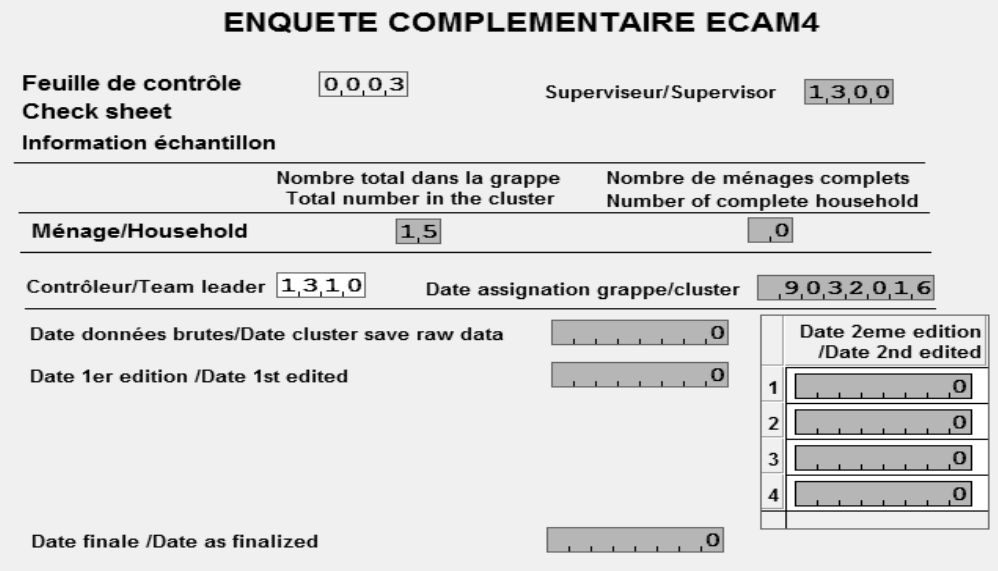

Saisir le code du contrôleur (par exemple 1310) juste après Contrôleur/Team leader dans la figure cidessus. Pressez ensuite la touche Entrée. Si le code saisi est cohérent, la boîte de dialogue pour la confirmation va s'afficher.

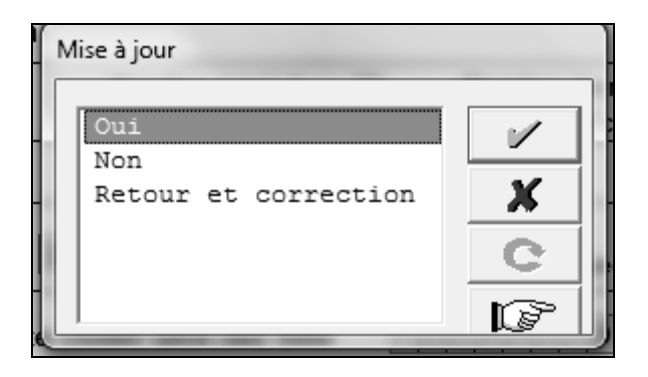

Il ne vous reste plus qu'à confirmer la mise à jour. Ces modifications sont opérées dans le fichier « echants.dat ». Si vous voulez changer ou vous rassurez de l'affectation, cliquez sur « retour et correction ». Vous serez ramené à l'écran précédent, mais les box seront jaunes. Si vous cliquez sur non, vous aurez la figure ci-dessous et la grappe ne sera pas assignée.

La fin du processus d'assignation d'une grappe donnée est marquée par la présence de l'écran cidessous. Cette fin arrive soit par la mise à jour ou par le refus.

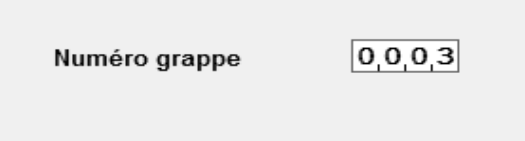

Attention : une fois la grappe affectée à un contrôleur, on ne peut plus l'affecter à un autre contrôleur.

A ce niveau vous pouvez soit changer de numéro de grappe pour procéder à l'affectation d'une autre grappe. Si le processus est terminé, vous pouvez quitter cette page en cliquant sur le bouton de fermeture de l'application.

Vous verrez certainement le message suivant apparaître.

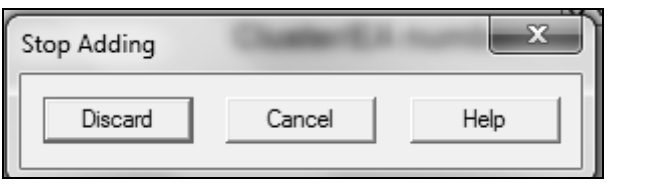

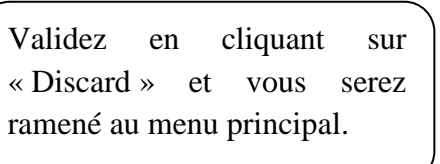

 $NR \cdot$ 

une grappe ne peut être assignée qu'une et une seule fois, d'où la nécessité d'être prudent et très vigilent pendant cette opération.

par exemple, chez le superviseur au code 1300, si une grappe affectée au contrôleur 1310 vient à être assignée au contrôleur 1320 plus tard, le message suivant va s'afficher. Pour nous rappeler que la grappe a déjà été affectée au contrôleur 1310. La machine ne permettra pas de réassigner.

```
Entry Message (U -99)
                                                                                      \timesInterwieveur : ancien code 1310 et nouveau 1320, ré assigner ancien code
                                           OK
```
#### **3.2. Assignation des arrondissements**

Le processus est identique à celui de l'assignation de la grappe/ZD. La différence ici est que l'on assigne la commune (questionnaires) à un contrôleur. En sélectionnant cette option, vous avez le menu contextuel suivant :

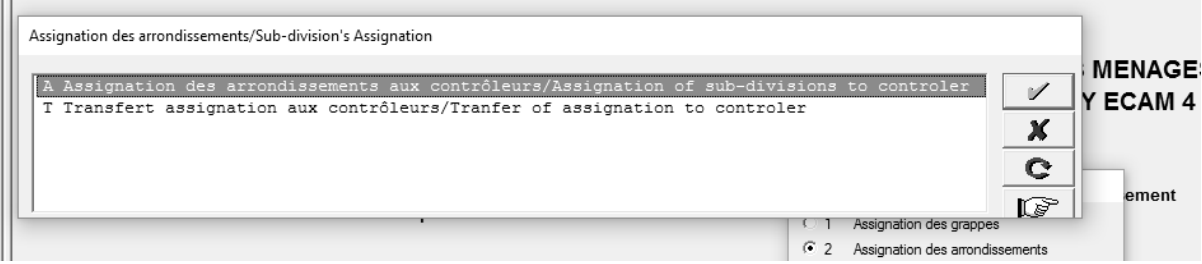

Vous avez la possibilité à ce niveau d'assigner les arrondissements ou de transfèrer les arrondssments assignés. En sélectionnant l'assignation, le menu contextuel suivant s'affiche :

Sélection/Selection option

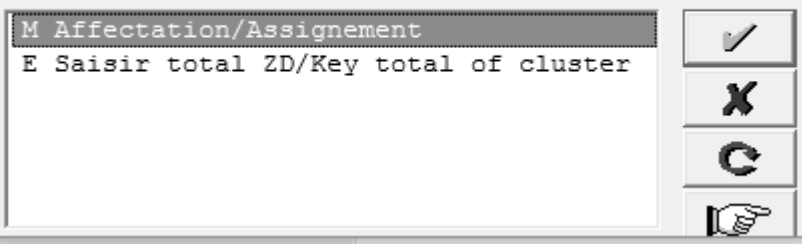

Prendre l'option M Affectation/Assignment pour réaliser l'assignation.

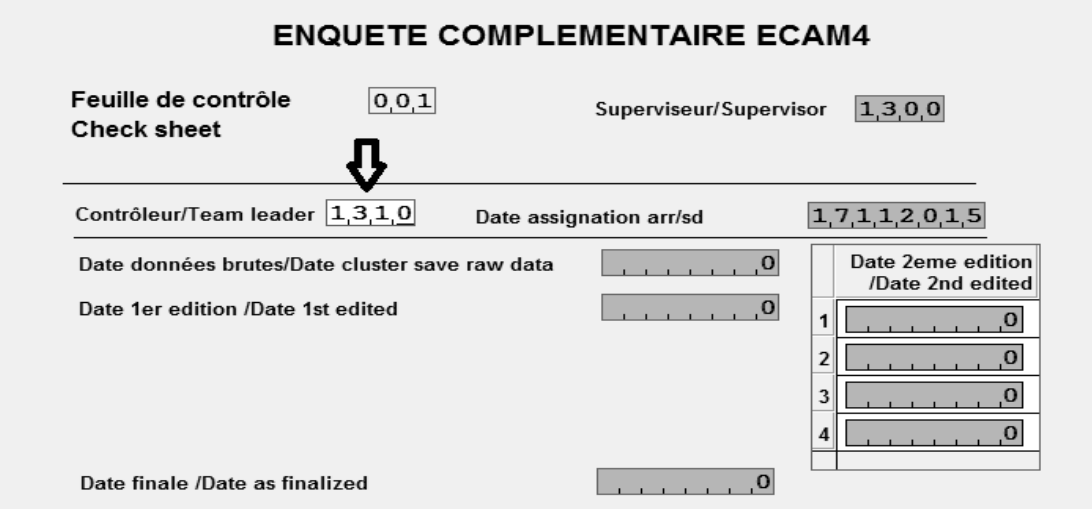

Tapez le code du contrôleur en dessous de la flèche et validez.

Mise à jour

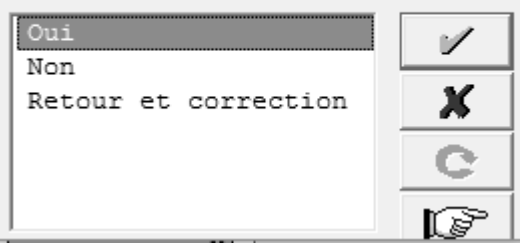

Cliquez sur Oui pour faire la sauvegarde, sur non pour ne pas sauvegarder ou sur Retour et correction pour revenir en arrière et faire des corrections.

# **3.3. Transfert des grappes assignées aux contrôleurs**

La seconde étape du processus de travail du superviseur est de transférer les grappes assignées aux différents contrôleurs. Pour cette action, le superviseur doit utiliser encore l'option (1) du menu et sélectionnez la sous option suivante :

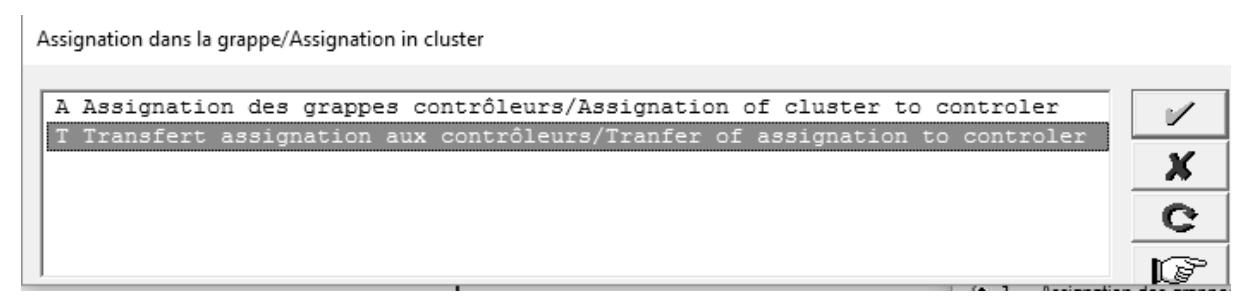

Sélectionnez ensuite le lecteur où se trouve la clé qui va recevoir le fichier à transférer.

Pour cette option on a besoin d'une clé USB ou d'une carte mémoire SD. Après l'insertion de la clé USB/carte mémoire dans la machine, sélectionnez le lecteur correspondant à la clé.

#### LECTEUR USB/FLASH DRIVE

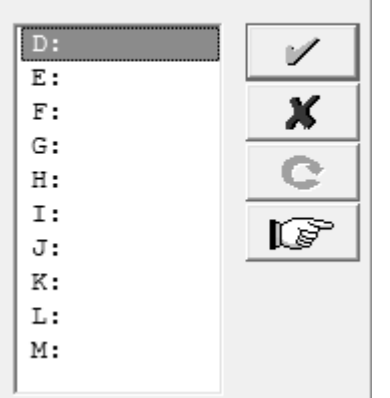

Utilisez la touche de défilement pour sélectionner la lettre qui symbolise le nom de la clé et valider.

Lorsque le choix est validé, la machine va revenir au niveau du menu général du superviseur de l'EC-ECAM4. Toutefois, pour être rassuré de l'affectation, ouvrez votre clé USB/carte mémoire et rassurez vous que le fichier ECHANTS.DAT a été copié. Notez que les noms de lecteur USB/carte peuvent varier avec les ordinateurs

A la fin du processus, un message s'affiche pour vous indiquer si la copie s'est bien effectuée ou pas.

# **3.4. Réception des données venant des contrôleurs**

Le superviseur doit choisir l'option (4) «Réception des données des contrôleurs ». Une fois l'option sélectionnée et validée, la boîte de dialogue ci-dessous va s'afficher.

Sélectionnez le lecteur contenant la clé à partir de laquelle on doit copier les fichiers.

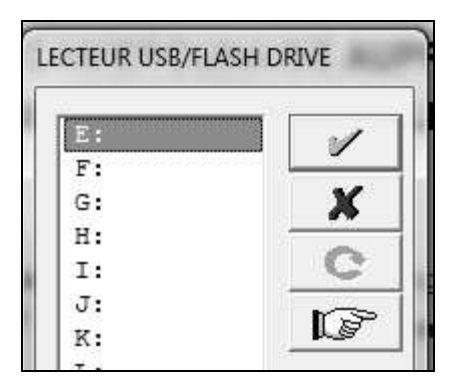

Comme dans le cas de l'assignation, utilisez la touche de défilement pour sélectionner la lettre qui symbolise le nom du lecteur USB/Carte SD et valider. Une boîte de dialogue va s'afficher pour vous demander de préciser le code du contrôleur dont vous voulez copier les données sur votre machine. (Cf. figure ci-dessous) Lorsque le choix est validé, la machine va revenir au niveau du menu général du superviseur de l'EC-ECAM4.

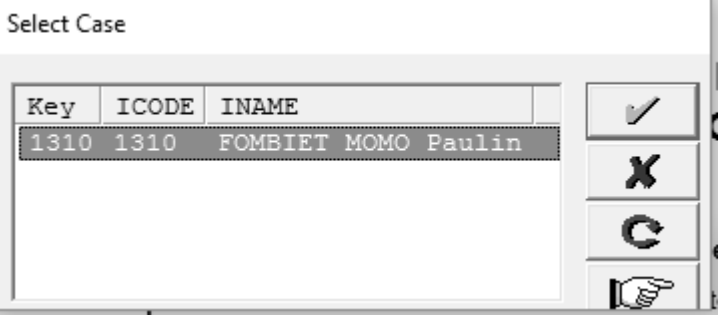

#### **3.5. Saisie des informations sur le résultat de la collecte**

Une fois les données transférées dans sa machine, le superviseur doit saisir le nombre de ménage dans la grappe. Pour ce faire, il utilise l'option (1) du menu principal et la sous option « E : Saisir total ZD/Key total of cluster ». Après la sélection et la validation de cette option, la boîte de dialogue suivante apparaît

Sélection/Selection option

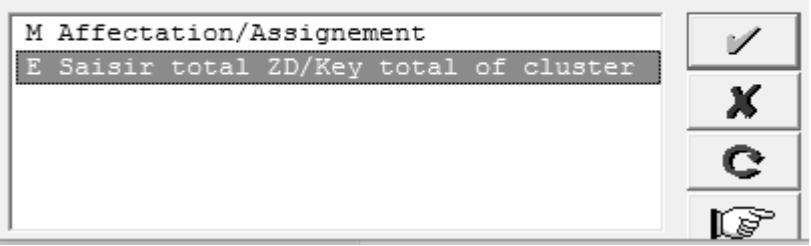

Le superviseur doit valider la sous option « E saisir total ZD/Key total of cluster » pour accéder à l'écran ci-dessous.

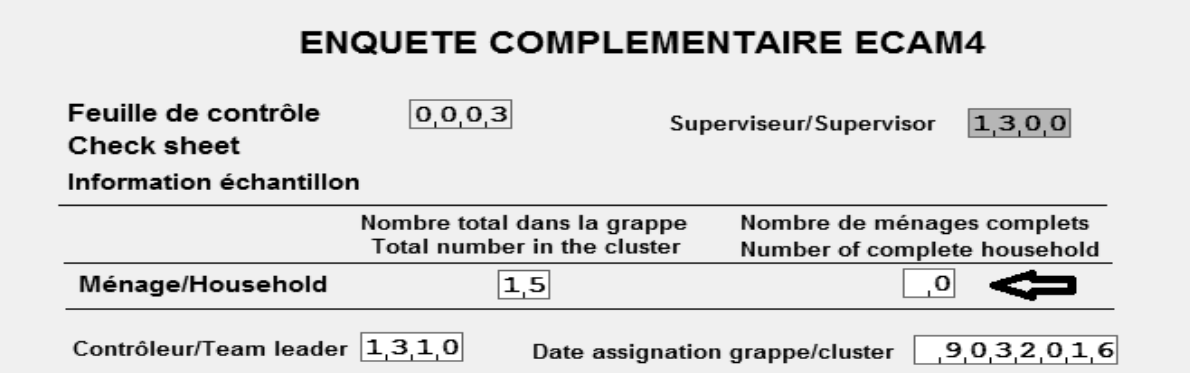

NB : ici les box sont blancs alors que pendant l'affectation ils étaient verts.

En suivant la flèche saisir le nombre de ménages déclarés par le contrôleur. La boîte de dialogue suivante apparaît :

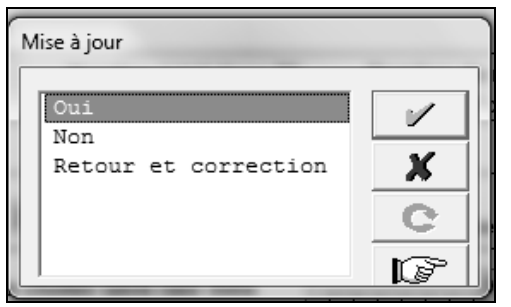

Comme pendant l'assignation, il ne vous reste qu'à valider la mise à jour. Si vous voulez changer ou vous rassurez du nombre, cliquez sur « Retour et correction » et vous serez ramené à l'écran précédent, mais les box seront jaunes. Si vous cliquez sur non, vous aurez la figure ci-dessous et le nombre de ménages ne sera pas enregistré. Si vous cliquez sur « Oui » le même écran apparaîtra mais les modifications seront enregistrées.

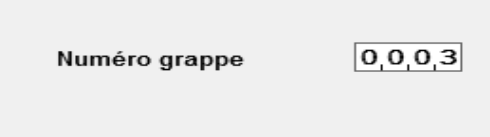

A ce niveau vous pouvez soit changer de numéro de grappe pour procéder à l'affectation d'une autre grappe. Si le processus est terminé, vous pouvez quitter cette page en cliquant sur le bouton de fermeture de l'application.

Vous verrez certainement le message suivant apparaître.

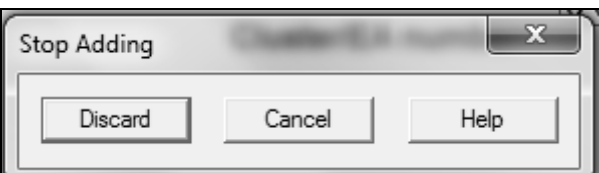

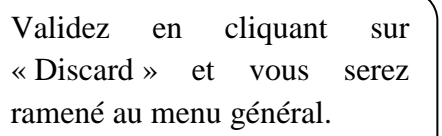

#### **CHAPITRE 4 : CONTROLE DES DONNEES**

En sélectionnant l'option (3) du menu, vous obtenez les différentes options du contrôle des données :

Gestion des donnees/Data management

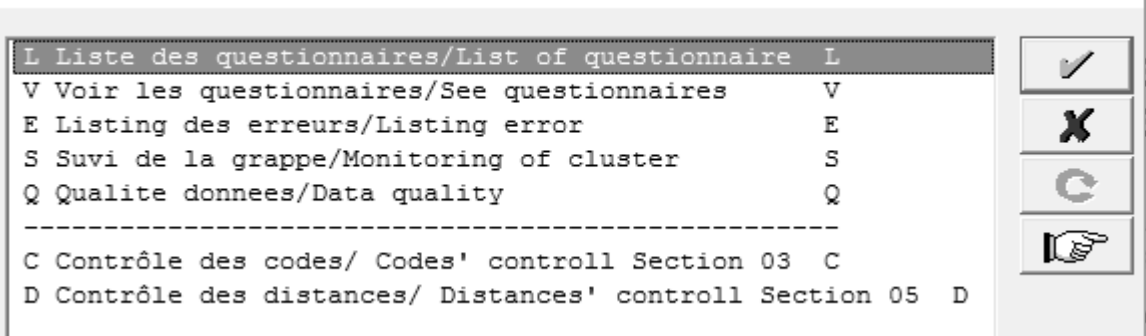

#### **4.1. Liste des questionnaires**

La première option Liste des questionnaires/List of questionnaire donne un récapitulatif de la collecte des données, ménage par ménage et section par section.

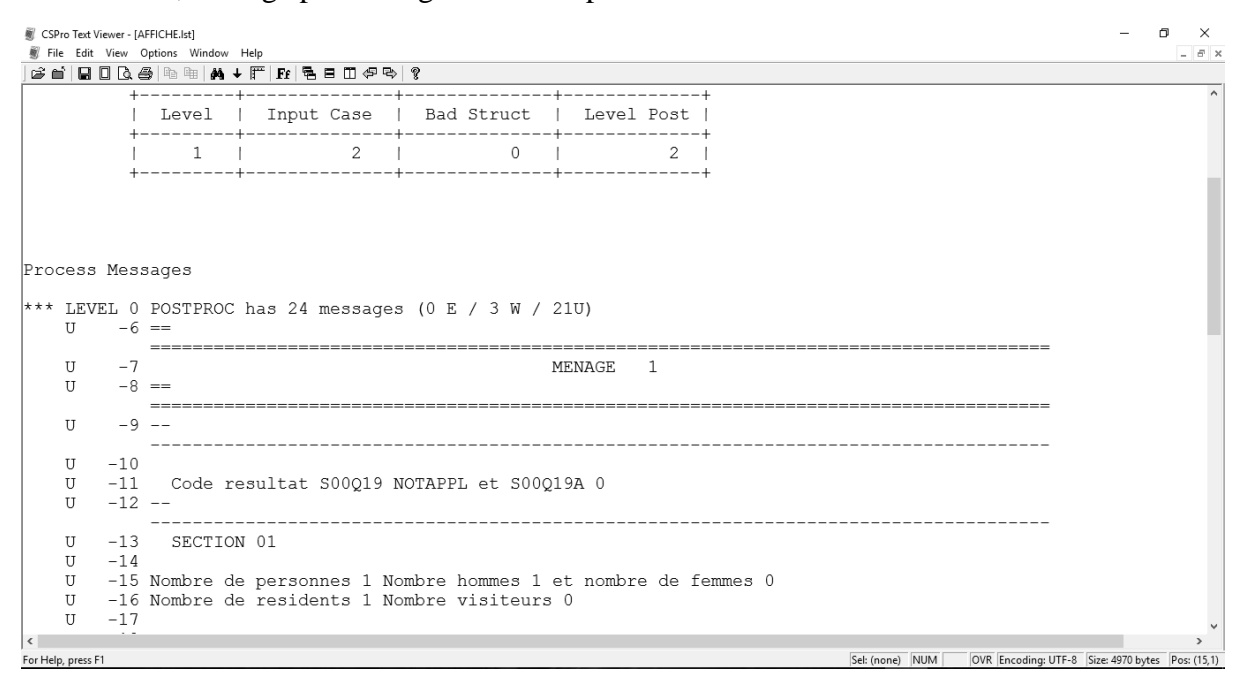

#### **4.2. Voir les questionnaires**

Permet au superviseur de parcourir le fichier de données provenant des contrôleurs. Toute modification à prendre en compte dans le fichier doit se faire chez l'agent enquêteur.

OWOUNDI a-t-elle un numéro de téléphone CAMTEL fonct.

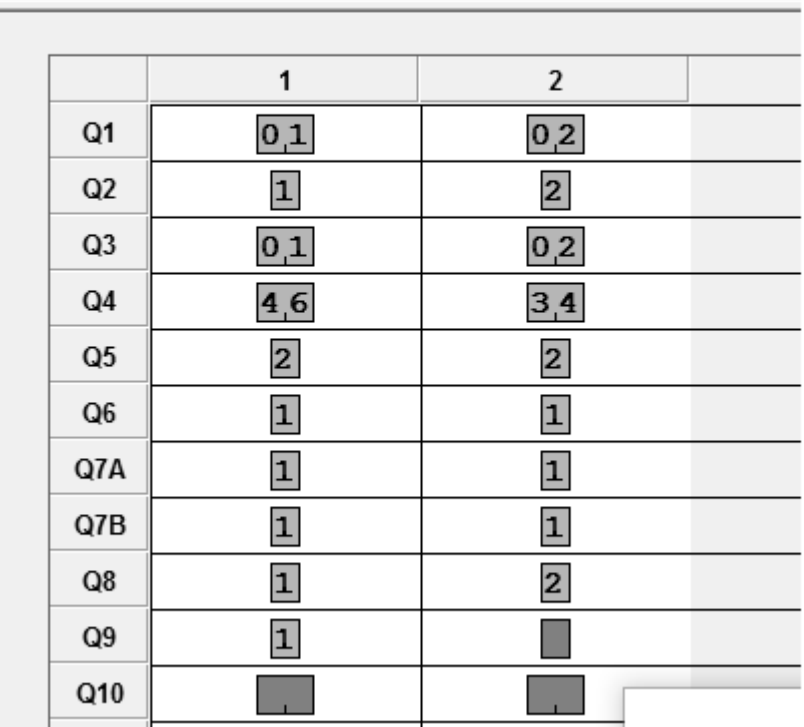

#### **4.3. Listing des erreurs**

Pour contrôler les données, on peut éditer des listings. Ils permettent de voir les incohérences dans les différentes saisies. Pour se faire, la sous-option « E Listing des erreurs » permet d'afficher le listing des erreurs :

```
\BoxCSPro Text Viewer - [edit.lst]
File Edit View Options Window Help
▲ ☞ ■ │ B  □ Q ●│ ®  ▒│ M  ↓ №│ P  E  □ ← © │ ?
Application C:\EC_ECAM4\MASQUE\super\edit.BCH<br>Type BATCH<br>Input Data C:\EC_ECAM4\MASQUE\WORK\S0003.dat
Date Dec 29, 2015<br>Start Time 16:40:50<br>End Time 16:40:50
CSPRO Process Summary
                      ________________________________
          + - - - -1571 Records Read ( 100% of input file)
          | Level | Input Case | Bad Struct | Level Post |
               14- - -Process Messages
 *** Case [000301] has 10 messages (0 E / 0 W / 10U)
   U 100002 E Numéro séquentiel de la grappe S00Q2 3 différent de celui attendu
            DEFAULT
    U 100008 E Variable S00Q10BA : numéro de téléphone NOTAPPL est incorrect
```
#### **4.4. Suivi de la grappe**

Cette sous option permet de se fixer sur l'évolution du travail dans la grappe.

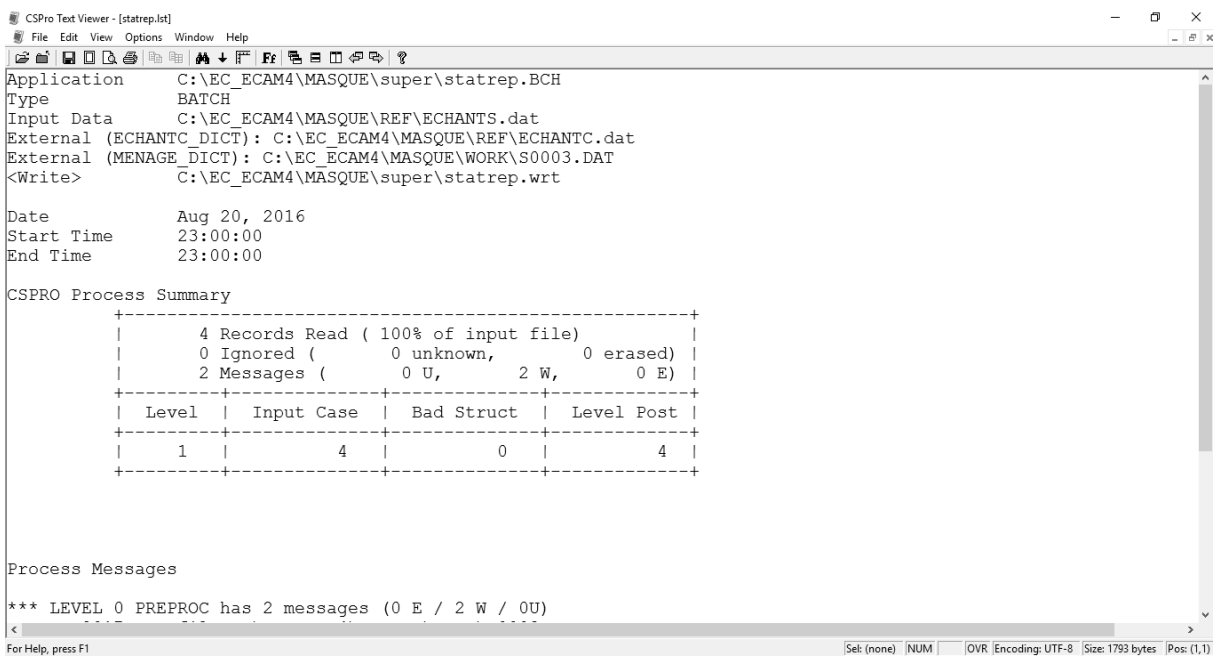

#### **4.5. Qualité des données**

Cette sous option permet de produire des tableaux sur la qualité des données. Cette option nécessite l'installation du logiciel SPSS version 18. Au moment de l'exécution de cette option, CSPro va ouvrir le logiciel SPSS et la syntaxe à exécuter. Il suffira alors, d'appuyer premièrement sur les touches CTRL et A pour tout sélectionner et ensuite sur les touches CTRL et R pour tout exécuter. A la fin du processus, un classeur Excel sera ouvert. Vous devez l'analyser correctement pour apprécier la qualité des données de votre zone de supervision.

#### **4.6. Contrôle des codes Section 3**

Avec cette option, le superviseur a la possibilité de contrôler la cohérence entre le descriptif de l'activité/produit/ et son libellé. Tout en vous permettant de vérifier la présence des codes provisoires dans les données, il vous donne un excellent moyen de vérifier que tous les codes proposés sont conformes avec les descriptions. Il permet aussi de s'assurer que les descriptions sont suffisantes pour permettre la codification sans ambiguïtés.

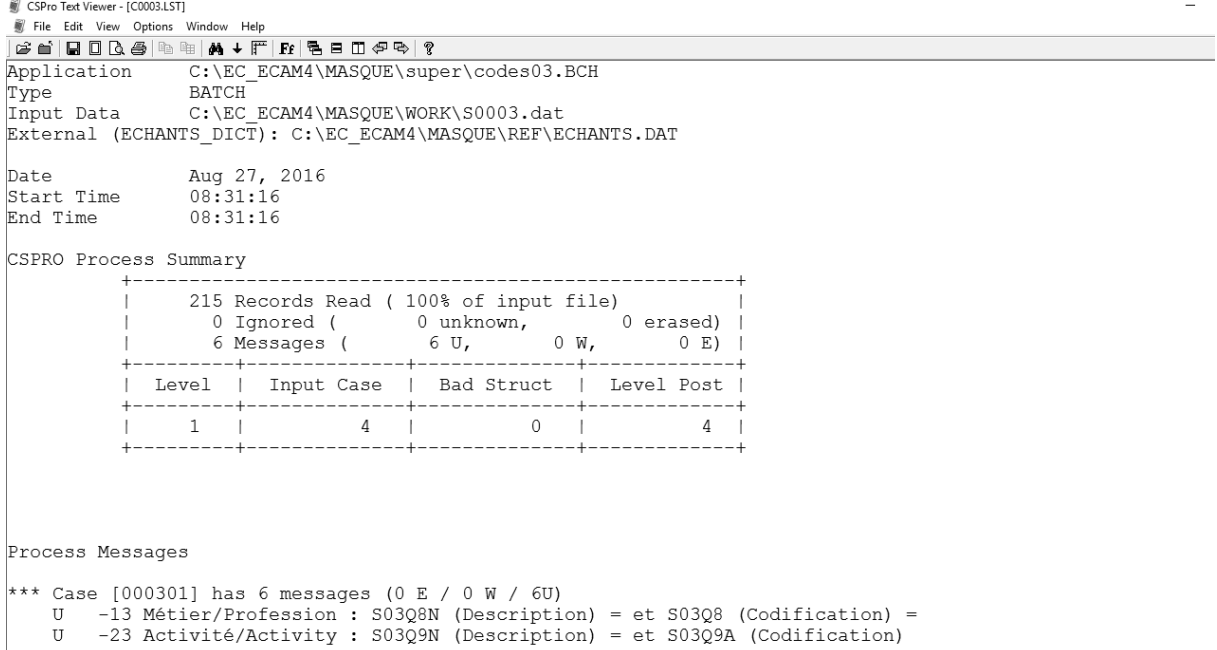

# **4.7. Contrôle des distances**

Le contrôle de la cohérence de certaines informations relatives à la distance parcourue et au temps mis sont disponibles dans le listing produit à cet effet.

# **CHAPITRE 5 : SAUVEGARDE ET MISE A JOUR**

#### **5.1. Sauvegarde quotidienne**

Afin de stocker ses données dans plusieurs supports différents, il a été prévu la sauvegarde des données. Pour ce faire, on choisit l'option (5) « Sauvegarde des données ».

Entry Message (U -495)  $\times$ Inserer la cle USB pour copier/Insert the flash drive to copy 0K LECTEUR USB/FLASH DRIVE Utilisez la touche de défilement pour sélectionner la  $E$ : V lettre qui symbolise le nom de la clé sur laquelle les  $F:$ données doivent être stockées. х  $G:$  $H:$ e Après avoir sélectionné le lecteur où se trouve la clé, si  $\mathsf{T}$ : J: le message ci-dessous s'affiche cela vaudrait dire que la r I  $\mathbb{K}$ : sauvegarde s'est bien effectuée.  $L:$ м.  $\times$ Entry Message (U -500) \*\* Sauvegarde terminé\Backup clompeted. OK

#### **5.2. Mise à jour de l'application**

La procédure de mise à jour de l'application décrite ici, concerne la mise à jour des applications sur les postes des contrôleurs. Pour la mise à jour de l'application du poste superviseur, des consignes seront données par la supervision générale de l'exploitation.

La mise à jour se déroule en chaîne :

Le superviseur met à jour son application à partir de celle provenant de la supervision générale de l'exploitation ;

Partant de sa machine et en utilisant l'option (6) «Mise à jour de l'application», le superviseur mettra à jour l'application sur les postes de ses contrôleurs ;

Les contrôleurs à leur tour mettront à jour les applications sur les postes des agents des agents enqueteurs.

Comme dans les autres cas de transfert de fichiers, deux options sont envisageables pour la mise à jour. En validant l'option (6) du menu, la fenêtre ci-dessous apparaît :

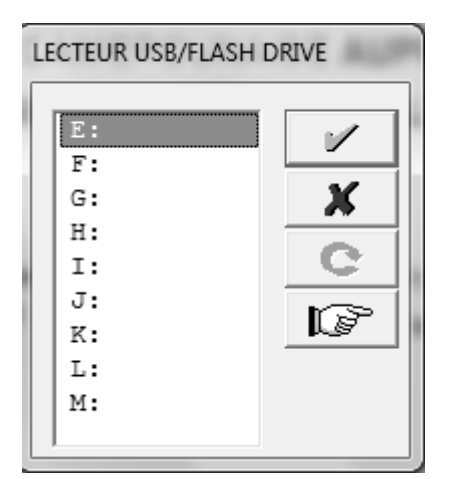

Utilisez la touche de défilement pour sélectionner la lettre qui symbolise le nom de la clé sur laquelle les données doivent être stockées. Lorsque le choix est validé, le message ci-dessous apparaît. Il indique la procédure à suivre. Cliquer sur « OK ». Le prochain message signale que la sauvegarde est terminée.

Comme dans les transferts de fichiers par clé, il faut identifier la lettre correspondant à la clé/carte mémoire.

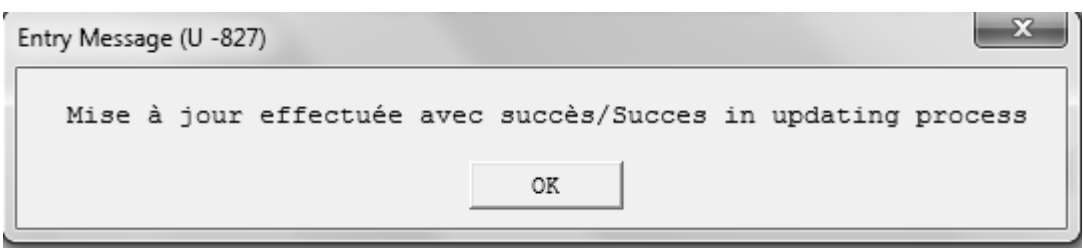

# **ANNEXES**

# **Annexe 1. Fiche de suivi des assignations des grappes aux contrôleurs**

# **Fiche de suivi des assignations des grappes aux contrôleurs**

# **CODE SUPERVISEUR : |\_\_\_|\_\_\_|\_\_\_|\_\_\_|**

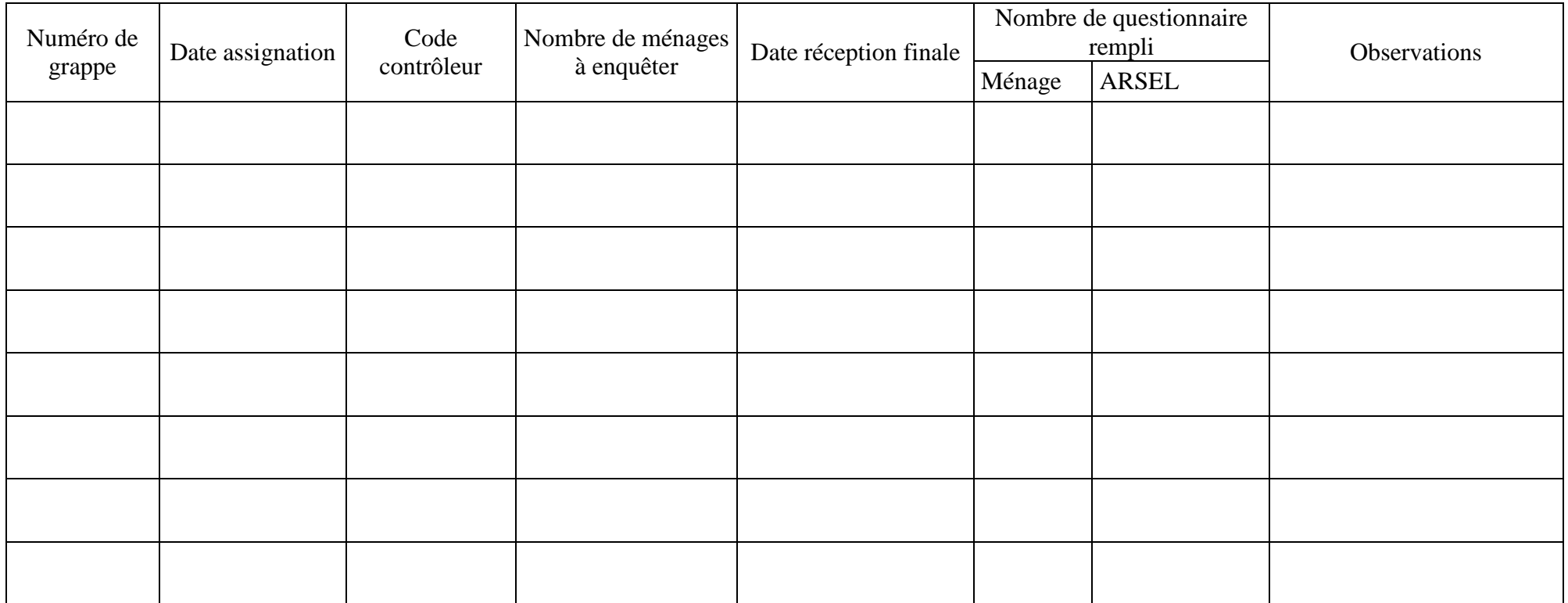

#### **Annexe 2. Description des différents répertoires**

L'adresse du répertoire de travail est C:\EC\_ECAM4\MASQUE

Les dossiers présents sont les suivants :

« BACKUP » : Ce dossier contient les copies de sauvegarde des fichiers de données sous forme zippée. La sauvegarde est en principe journalière. Pour dézipper les dossiers, il faut avoir le mot de passe correspondant.

« CONT » : Ce dossier contient le menu du contrôleur. Il est présent uniquement dans les applications du contrôleur et du superviseur.

« DATA » : Ce dossier contient les fichiers de données collectées pour les différents questionnaires. A chaque grappe correspondra deux (02) fichiers de données :

- Le fichier de données des sections 00 à 08 commence par S (A pour le fichier « autre à préciser ») ;
- Le fichier de données du module ARSEL commençant par AR.

A chaque arrondissement correspond quatre (04) fichiers :

- Le fichier de données de la Commune commençant par « CO » ;
- Le fichier de données Education de base commençant par « EP »;
- Le fichier de données Education secondaire commençant par « ES » ;
- Le fichier de données Santé commençant par « HE » ;

Les noms des fichiers pour les ménages sont constitués ainsi :

**Chez le superviseur**, c'est la combinaison de la lettre et du numéro de la grappe (par exemple pour la grappe 0001, on aura comme fichier de section principale S0001.dat) ;

**Chez le contrôleur**, c'est la combinaison de la lettre, du numéro de la grappe et du code du contrôleur (par exemple pour la grappe 0001 assignée par le superviseur 1300 au contrôleur 1310 on aura comme fichier de section principale S**0001**1310.dat) ;

**Chez l'enquêteur,** c'est la combinaison de la lettre, du numéro de la grappe, et du code enquêteur (par exemple

superviseur 1300 => *assigne grappe 0041* => contrôleur 1310=> *assigne ménage 11* =>enquêteur 1134

nom du fichier de données de la section principale S00411134.dat).

« DICO » : Ce dossier contient les différents dictionnaires relatifs aux questionnaires de l'EC\_ECAM4.

« ENTRY » : Ce dossier contient le menu de l'agent enquêteur.

« FINAL » : Ce dossier contient les fichiers de données après apurement au niveau du superviseur.

 « REF » : Ce dossier contient les fichiers de données sur les nomenclatures et sur le paramétrage des équipes.

« REPORTS » : Ce dossier contient les fichiers relatifs aux listings d'erreurs et/ou à certains messages.

« SUPER » : Ce dossier contient le menu du superviseur. Il est présent uniquement dans l'application du superviseur.

 « UTILITY » : Ce dossier contient les utilitaires nécessaires au transfert par Bluetooth. Certains antivirus peuvent bloquer l'installation de ces utilitaires (Avira, Antivir, Panda, Norton, …). Il est alors conseillé de zipper puis dé zipper les fichiers.

« WORK » : Ce dossier contient les fichiers de données de travail (superviseur, contrôleur).

**NB 1** : Rassurez vous à tout moment que tous les dossiers décrits ci-dessus sont bien présent sur votre machine.

**NB 2** : Sur la machine des contrôleurs, les dossiers de travail sont : BACKUP, CONT, ENTRY, DATA, REF, WORK, UTILITY, REPORTS.

**NB 3** : Sur la machine des enquêteurs les dossiers de travail sont : BACKUP, ENTRY, DATA, REF, UTILITY, REPORTS.